# **I -Class학생매뉴얼** H T T P : / / L E A R N . I N H A . A C . K R **인하대학교**

**In the Committee of the Committee** 

-

 $\Box$ 

 $\overline{\phantom{a}}$ 

 $\Rightarrow$ 

 $\mathbf{C}$ 

 $\sim$ 

 $\sim$ t.<br>T

 $\Box$ 

 $\Box$ 

E

 $\geq$ t.<br>T

**G** 

 $\equiv$ I<br>I

 $\Box$ 

E

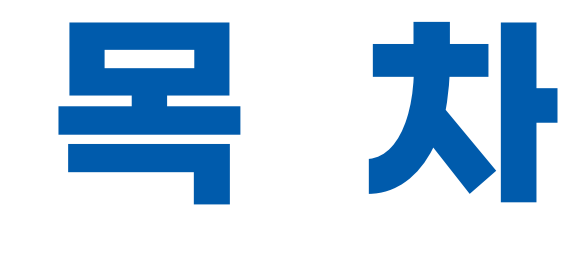

**In the Committee of the Committee** -  $\Box$  $\overline{\phantom{a}}$  $\rightarrow$  $\mathbf{C}$  $\sim$  $\sim$  $\overline{\phantom{0}}$  $\equiv$  $\Box$  E $\geq$  $\overline{\phantom{0}}$ GD.  $\equiv$ I<br>I  $\Box$ E

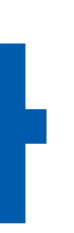

미 인하대학교 I-Class 안내 02 수업 유형 및 참여방식 확인하기 03 실시간 화상강의 (ZOOM) 참여하기 05 오프라인 출석부 확인하기 온라인출석부확인하기 **07 IB I-Class 사용 시 유의사항** 

자동출결이용하기 **04** 동영상강의보기 **06**

# **01 인하대학교I-Class안내** I-Class<sup>에</sup> 로그인 하면, I-Class Dashboard<sup>로</sup> 이동합니다.

## 진행중인 강좌와 관련된 여러 정보를 한번에 확인할 수 있습니다.

E

**Includes** 

 $\Box$ 

 $\sim$ 

 $\rightarrow$ 

**1** 상단 퀵메뉴

개인정보, 진행 강좌 목록, 알림, 메시지를 확인할 수 있습니다. • 현재 진행중인 강좌의 목록입니다.

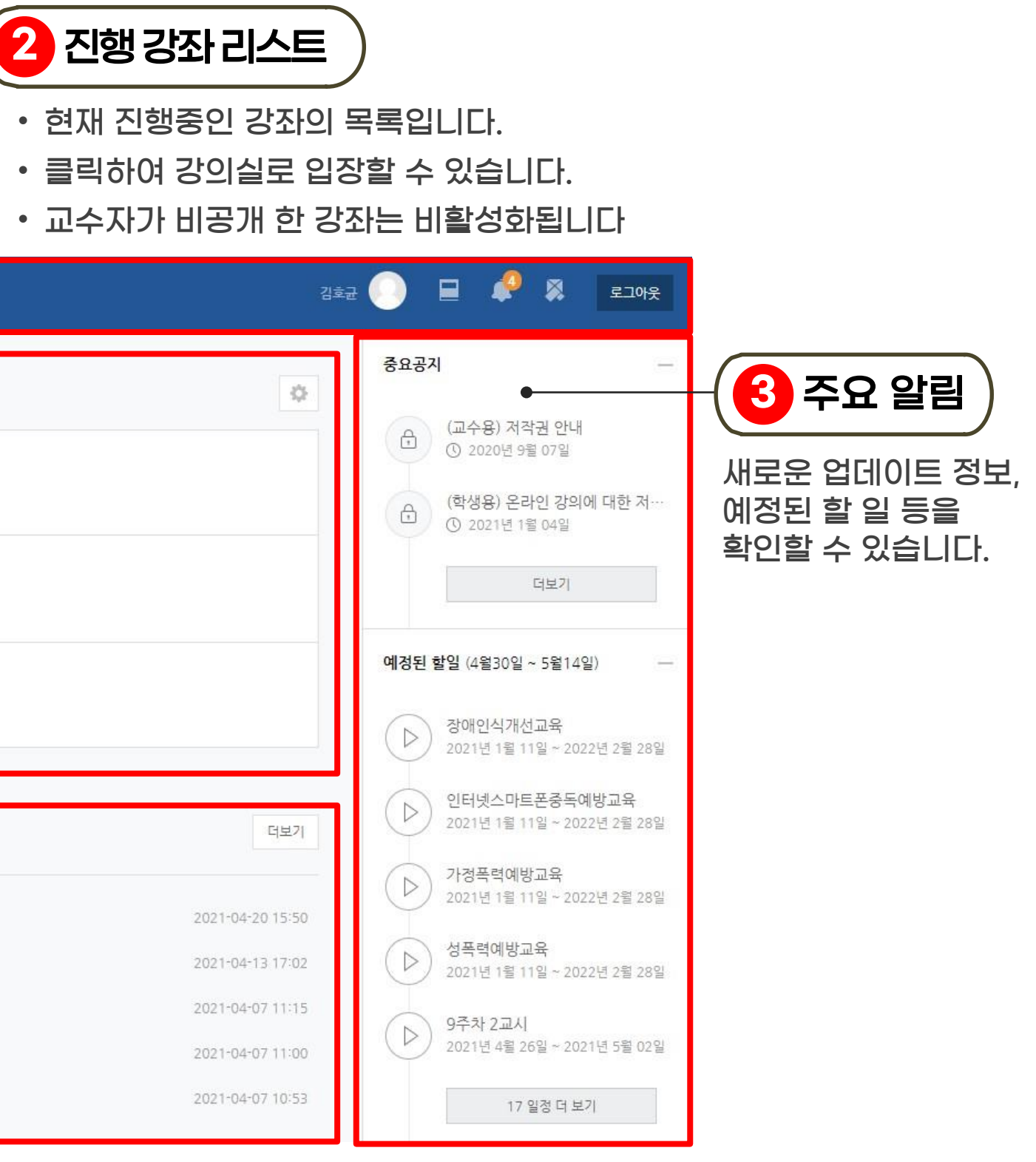

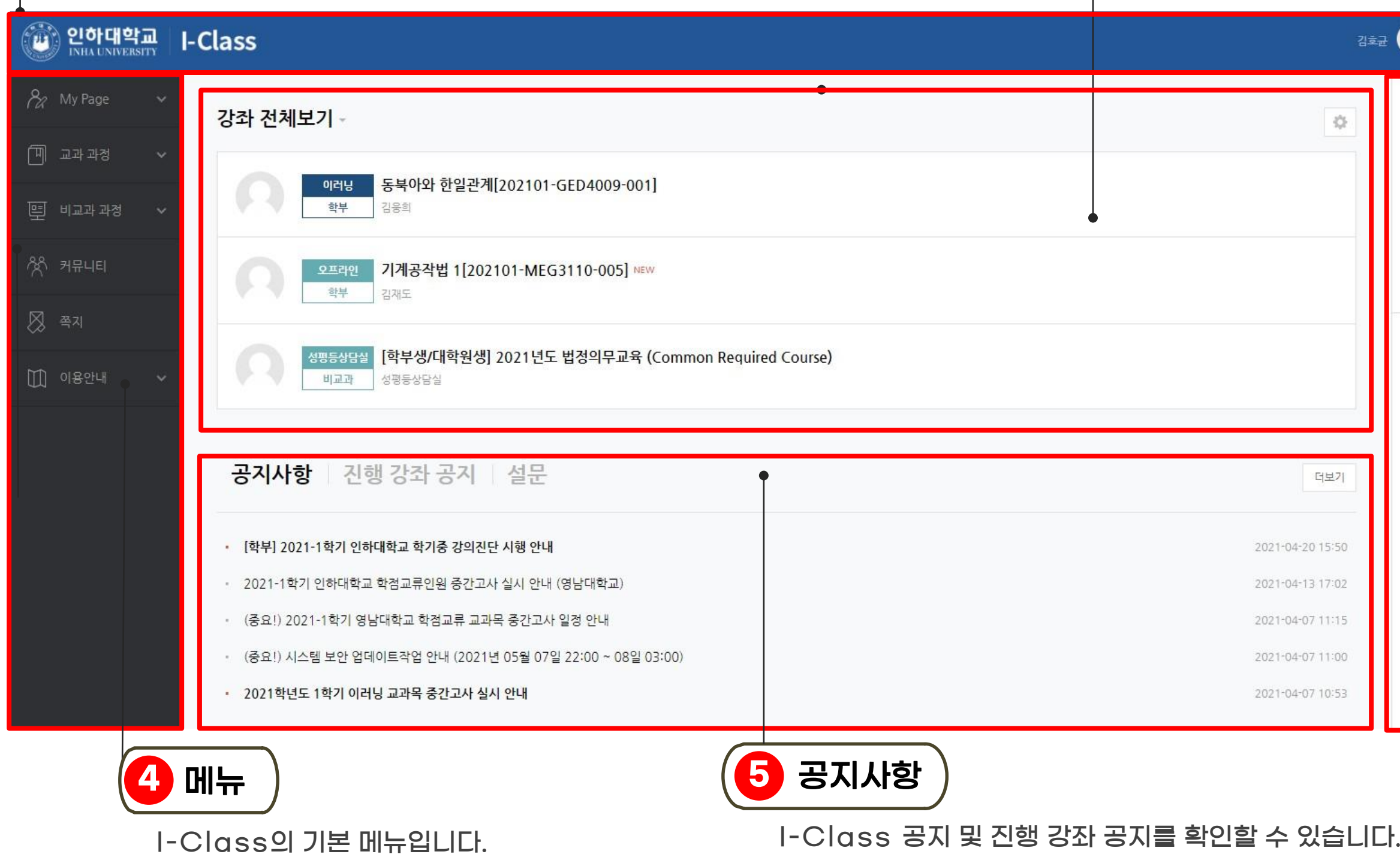

## 알림내용을쉽게확인할수 있습니다. 또한 수강신청내용 등 변경된 학사 정보를 신속히 업데이트 하고 있습니다.

## $\prod$  | **인하III-TIL I-Class 안내** | <sup>상단 퀵메뉴를 이용하여 다른 강의실로 이동하거나,</sup>

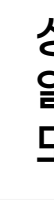

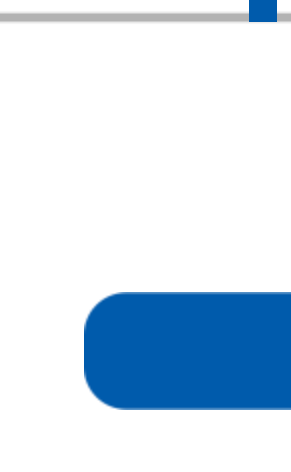

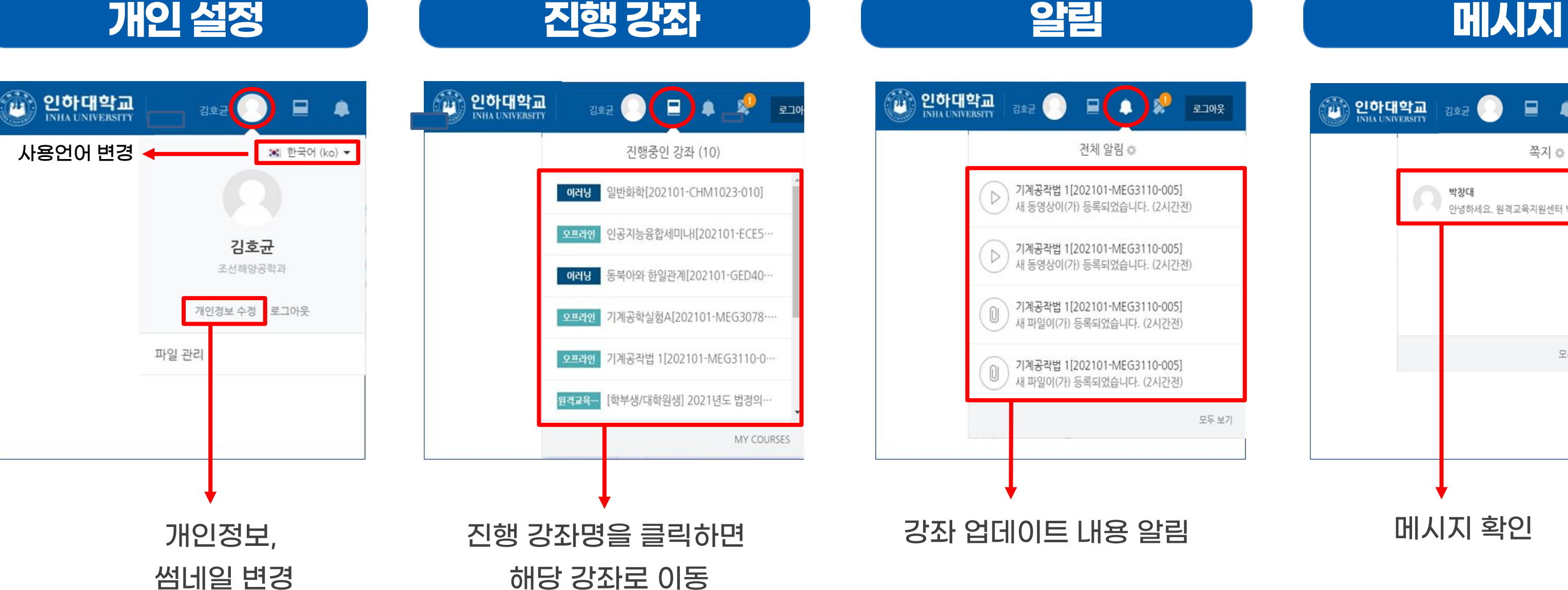

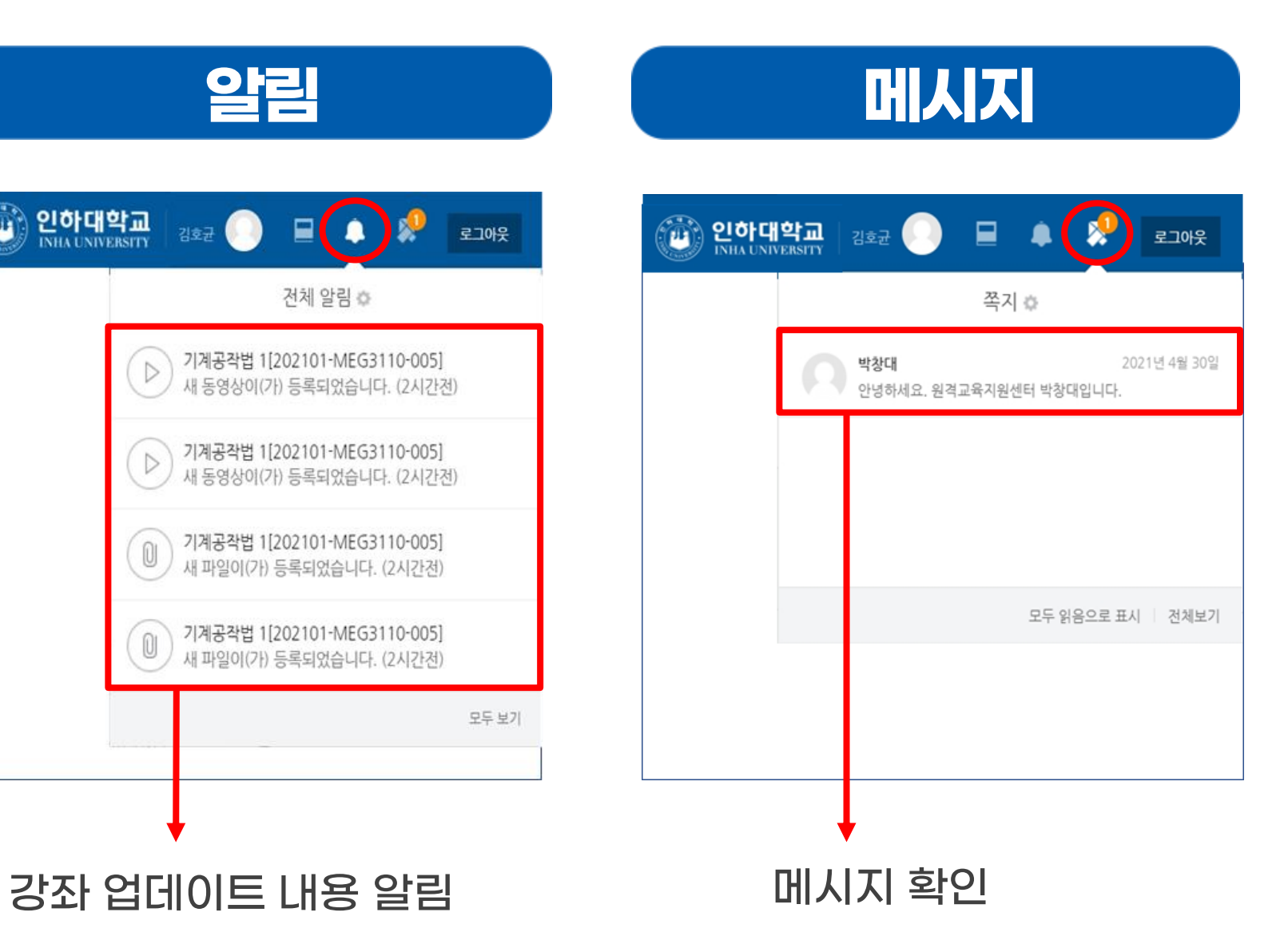

# **01 인하대학교I-Class안내** 진행 강좌 리스트에서교과목 명을 클릭하면 아래와 같이

**Includes** 

## 해당 과목의 I-Class가 나타납니다.

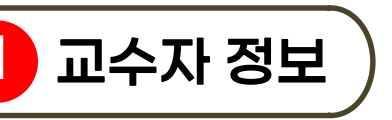

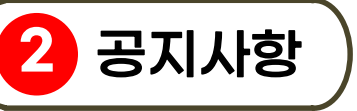

**3** 강의실 메뉴

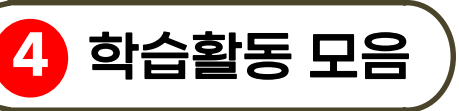

교수자 및 조교 정보를 확인할 수 있습니다.

기본 학습활동 공지사항 게시판에 등록된 최근 게시물이 나타납니다.

강의 정보 : 강의계획서 및 수강생 명단을 확인할 수 있습니다. 성적/출석 관리 : 성적 및 출석을 확인할 수 있습니다. 수강생 알림 : 다른 수강생이나 교수/조교에게 메시지를 보낼 수 있습니다. 기타 관리 : 팀프로젝트의 팀원을 확인할 수 있습니다.

학습활동 종류별로 모아서 확인할 수 있습니다.

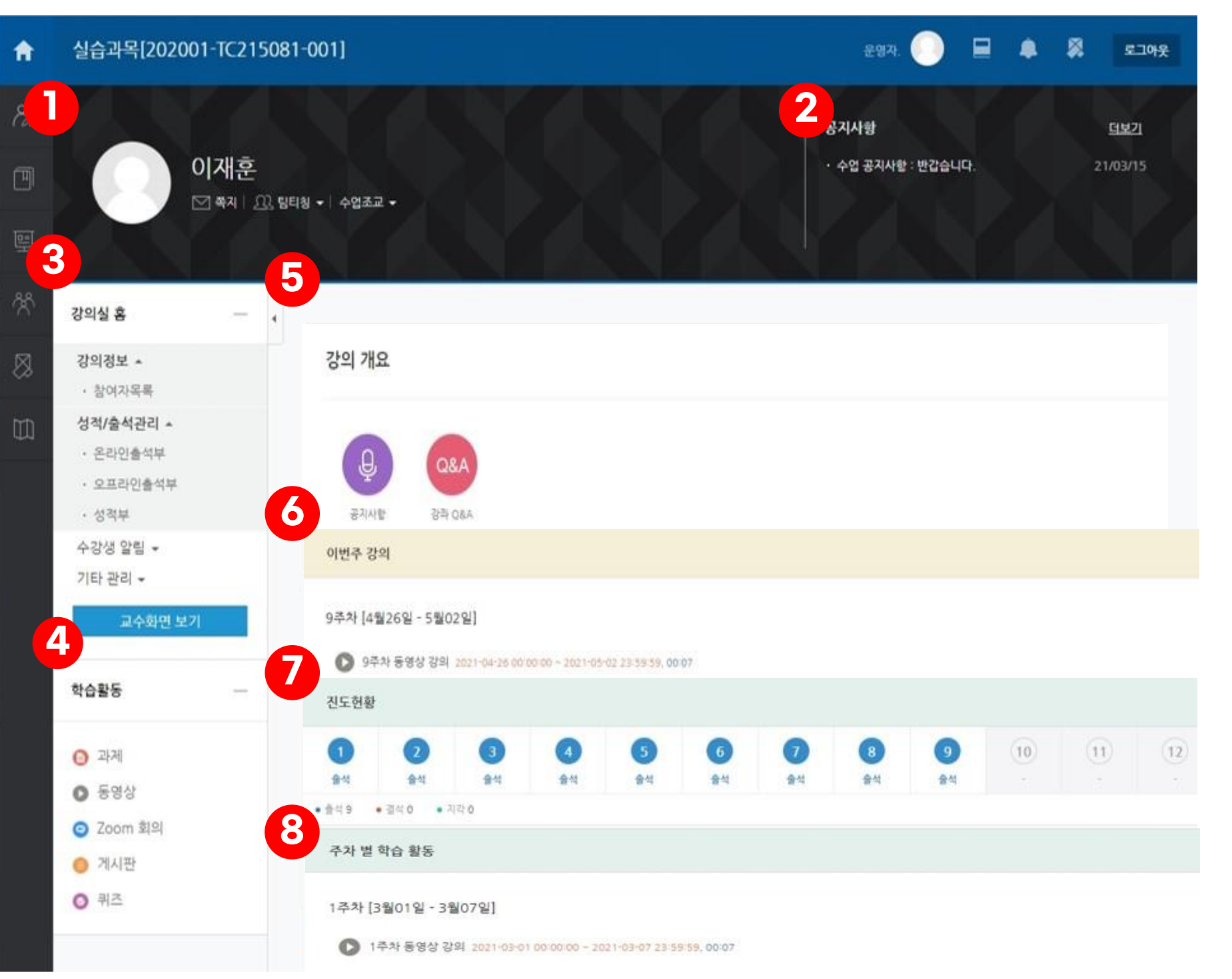

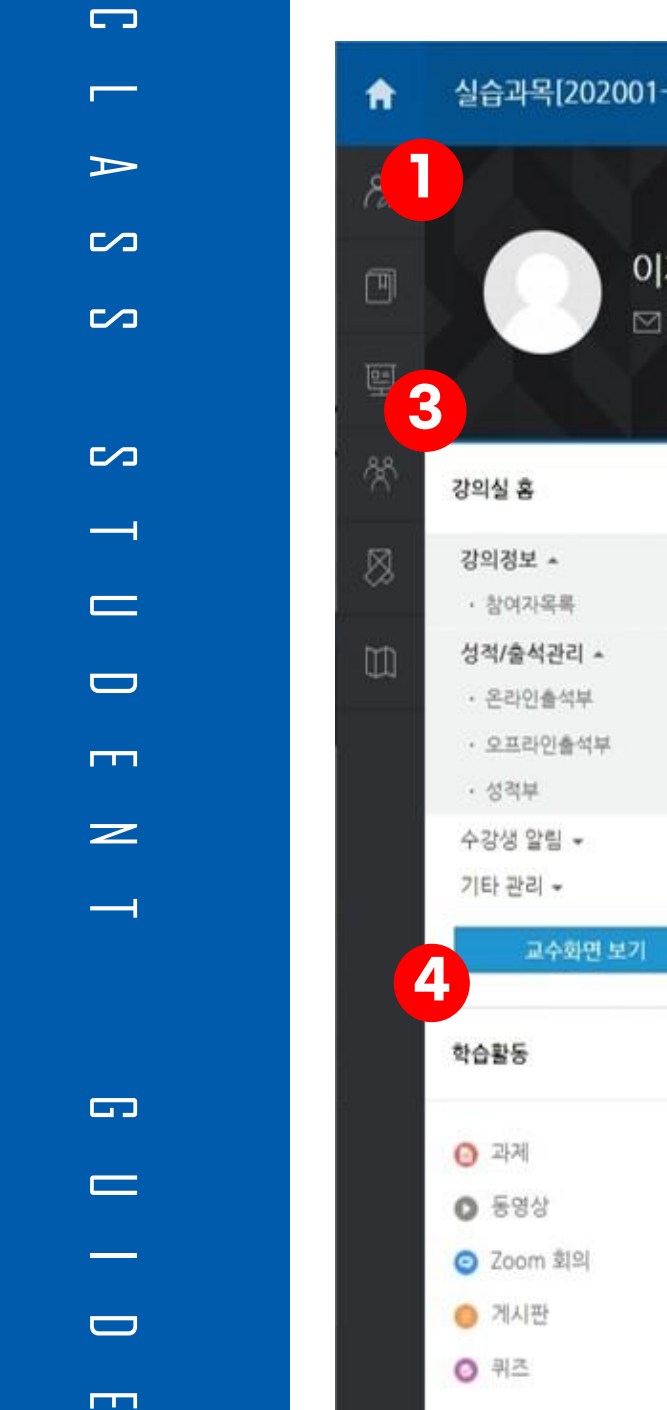

**Includes** 

# **01 인하대학교I-Class안내**

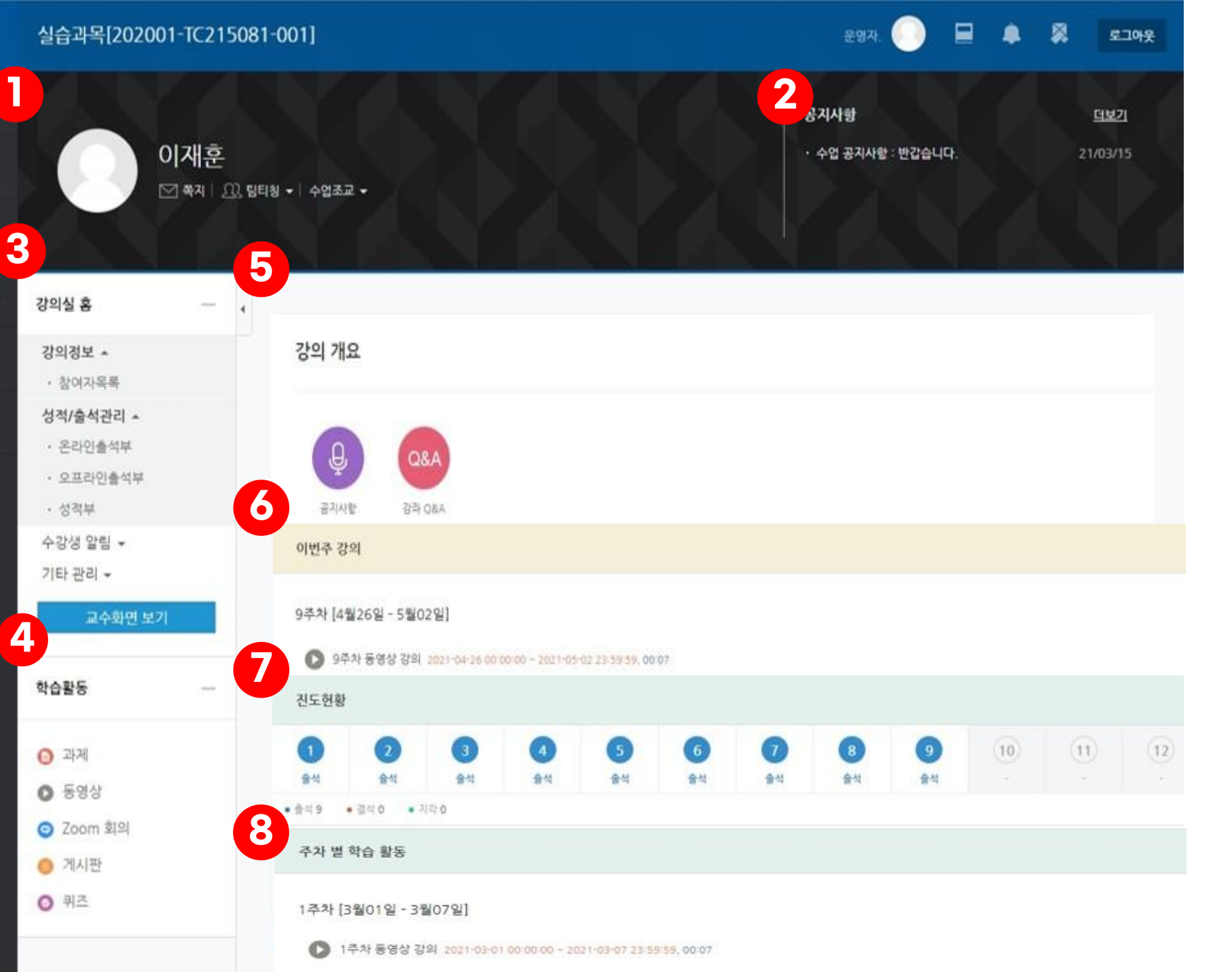

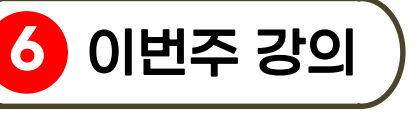

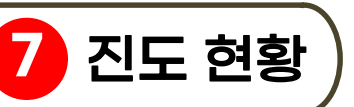

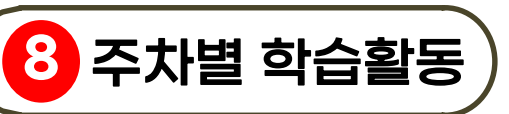

현재 진행중인 주차의 강의를 바로 확인할 수 있습니다.

현재까지의 진도 현황을 확인할 수 있습니다.

주차 별 , 토픽 별로 진행할 강의 활동과 강의 자료를 확인할 수 있습니다 .

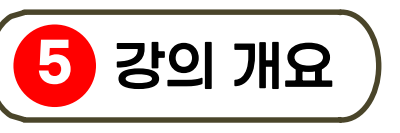

공지사항 , Q&A 게시판이 있으며 강의 전반에 필요한 자료나 활동을 확인할 수 있습니다 .

#### 진행 강좌 리스트에서교과목 명을 클릭하면 아래와 같이 해당 과목의 I-Class가 나타납니다.

## •**진행강좌리스트에서수업유형확인** •**교과과정내'조교/청강생신청'에서신청가능**

 $\sim$ 

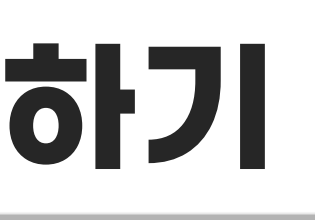

# **02 수업 유형 및 참여방식 확인하기**

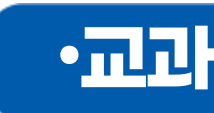

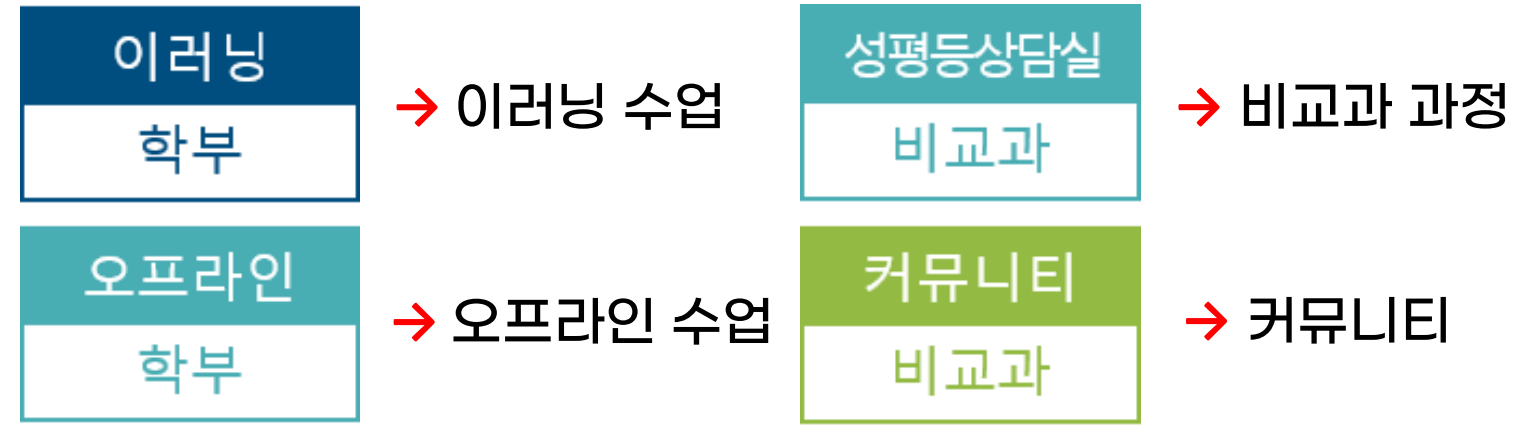

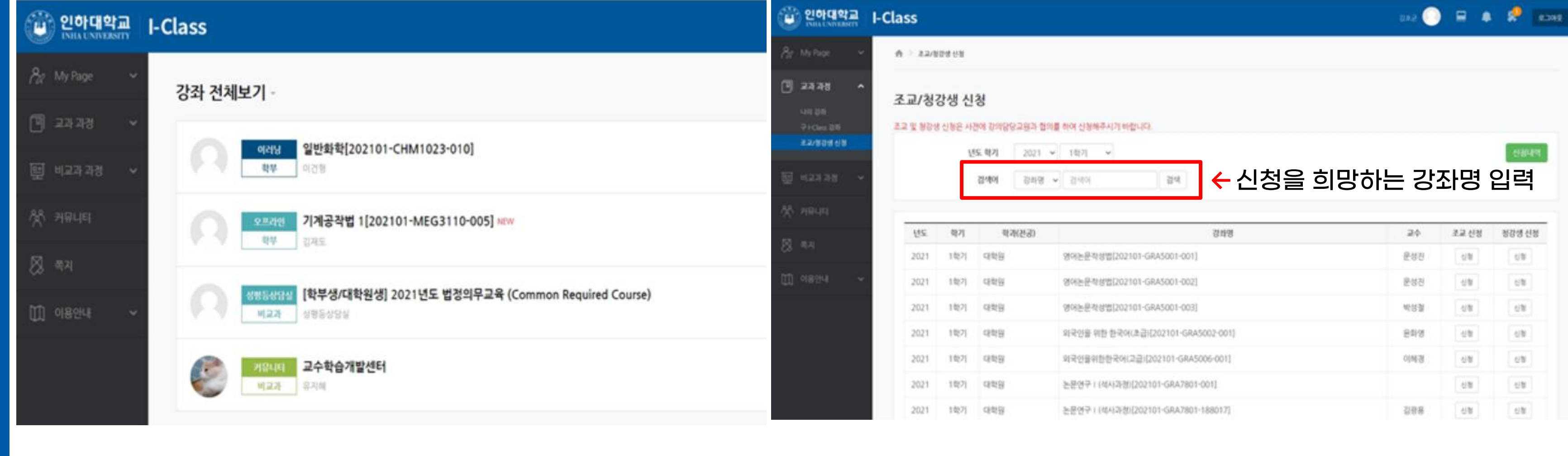

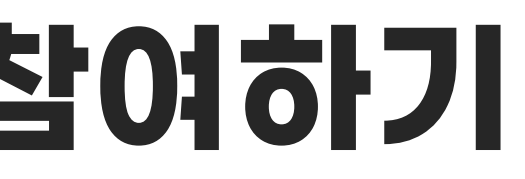

## **03 실시간 화상회의(ZOOM)참여하기**

ZOOM(https://zoom.us/download)을 미리 설치한 후 I-Class 강의실의 화상 강의 링크를 클릭합니다. (공용 PC를 사용하고 있다면 ZOOM이 로그아웃이 되어 있는지 확인해주세요.)

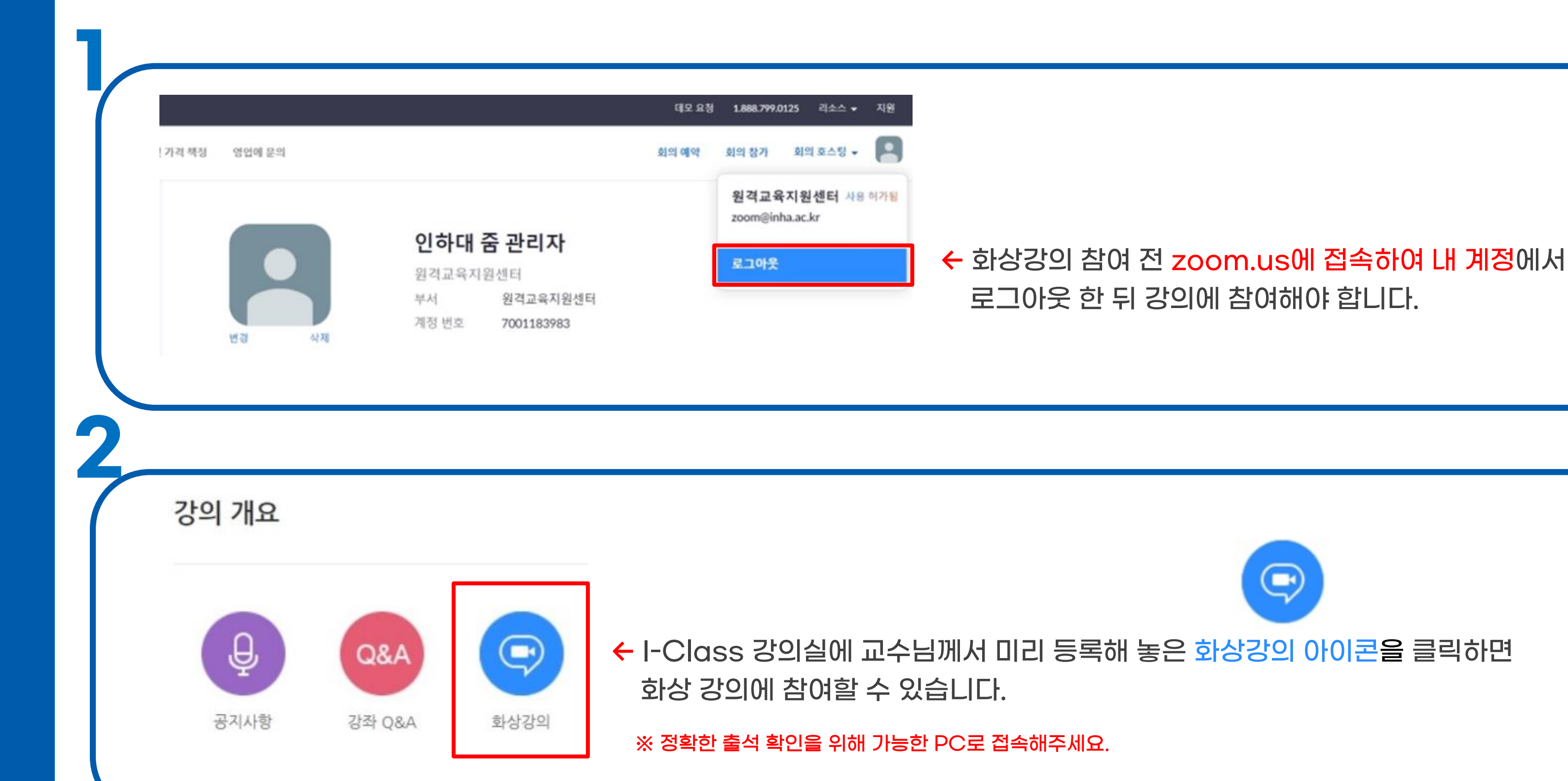

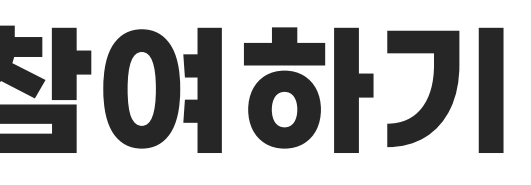

## **03 실시간 화상회의(ZOOM)참여하기**

ZOOM(https://zoom.us/download)을 미리 설치한 후 I-Class 강의실의 화상 강의 링크를 클릭합니다. (공용 PC를 사용하고 있다면 ZOOM이 로그아웃이 되어 있는지 확인해주세요.)

## [화상강의 참여] 버튼을 클릭합니다.

※ 출석 확인을 위해 반드시 위 버튼을 클릭하여 화상강의에 참여해주세요.

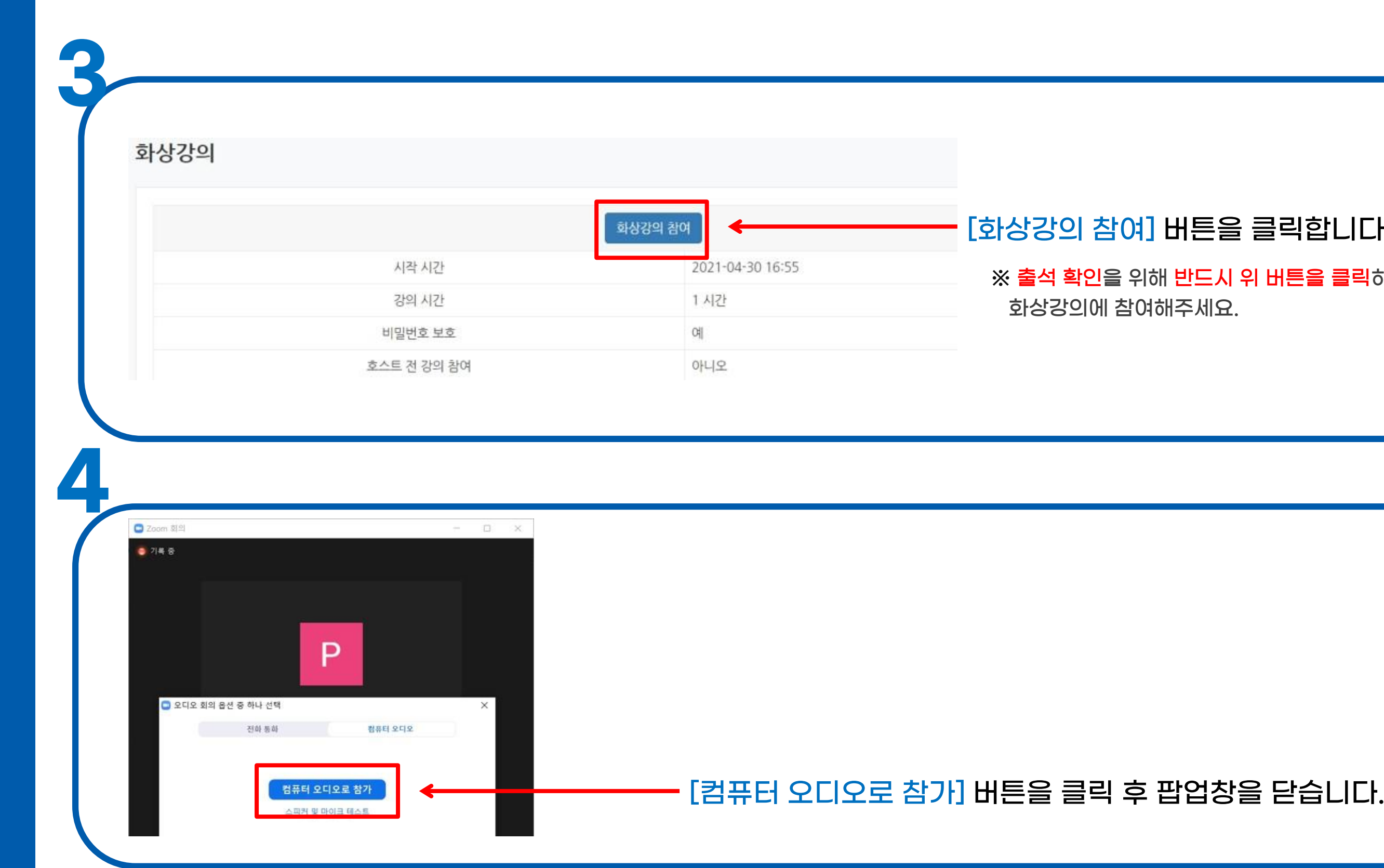

E

 $\geq$ 

 $\overline{\phantom{0}}$ 

**G** 

 $=$ I<br>I

 $\Box$ 

E

# **04 자동출결이용하기**

#### 실습과목[202001-TC215081-001]

**Includes** 

**C**<sub>D</sub>

 $\overline{ }$ 

₩

 $\rightarrow$ 

 $\sim$ 

 $\sim$ 

 $\sim$ 

 $\overline{\phantom{0}}$ 

 $\Box$ 

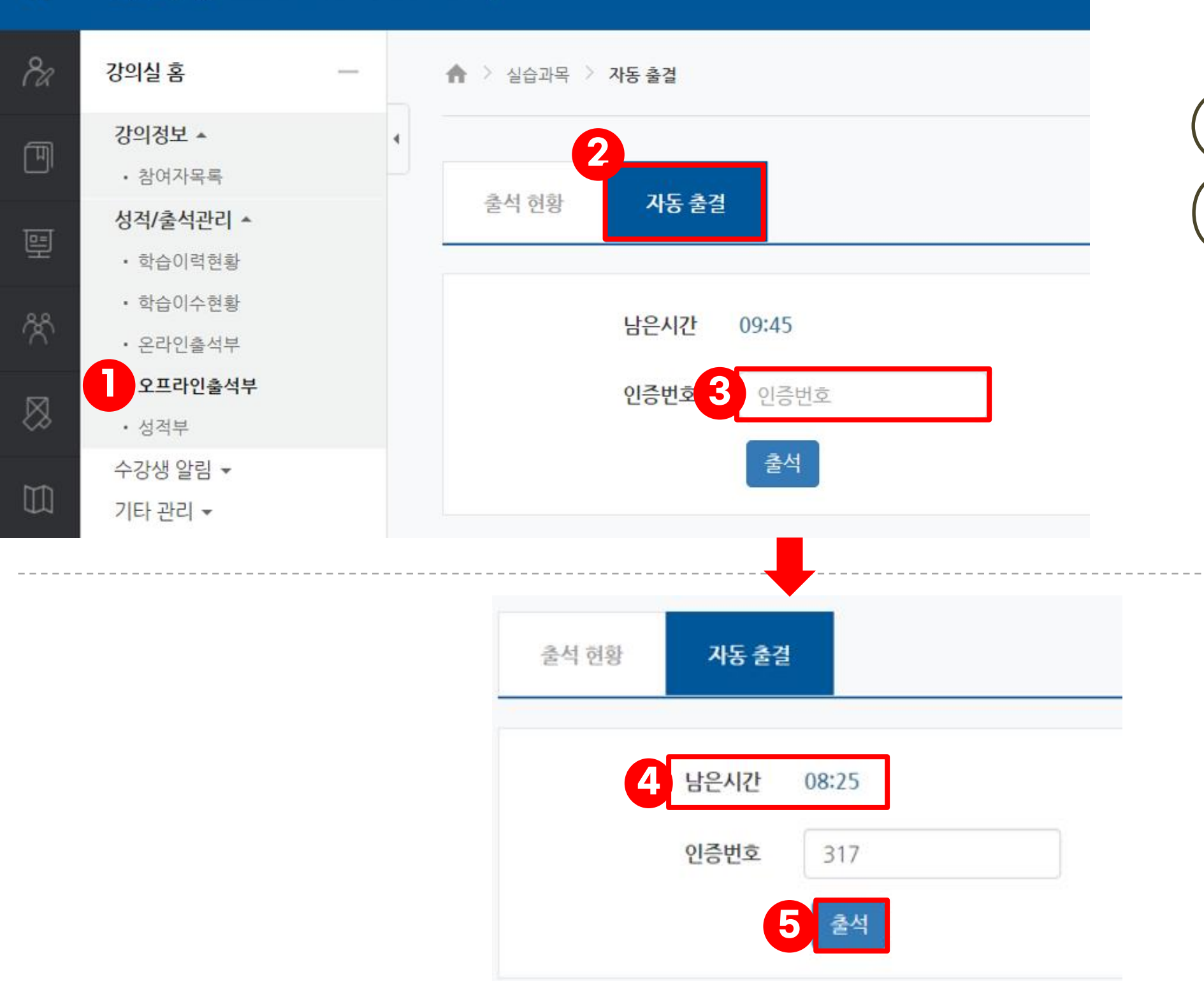

 $\Box$ 

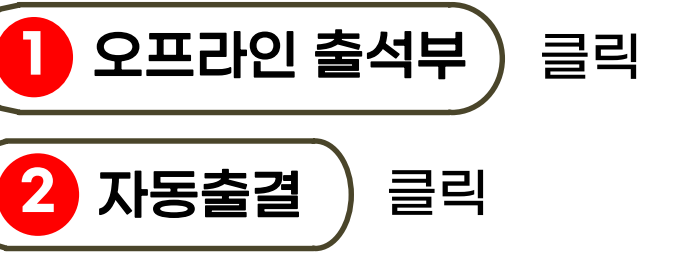

**3** 교수님께서 학생들에게 인증번호를 알려드립니다

# **45**

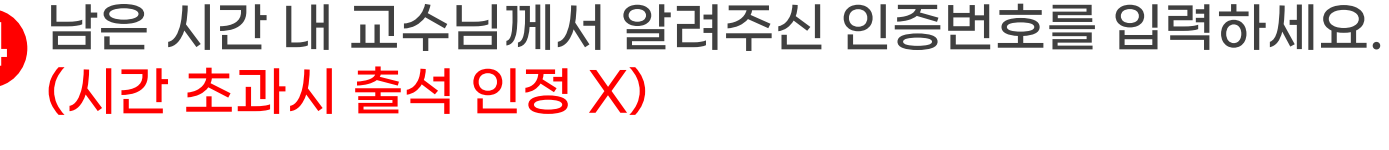

출석을 클릭하면 출석 현황 페이지가 나옵니다 .

## 인증번호 : 317

**Includes** 

## **04 자동출결이용하기**

출석 현황

강좌번호: TC215081

분반번호: 001

강좌명: 실습과목[202001-TC215081-001]

이름 : 운영자. (subadmin)

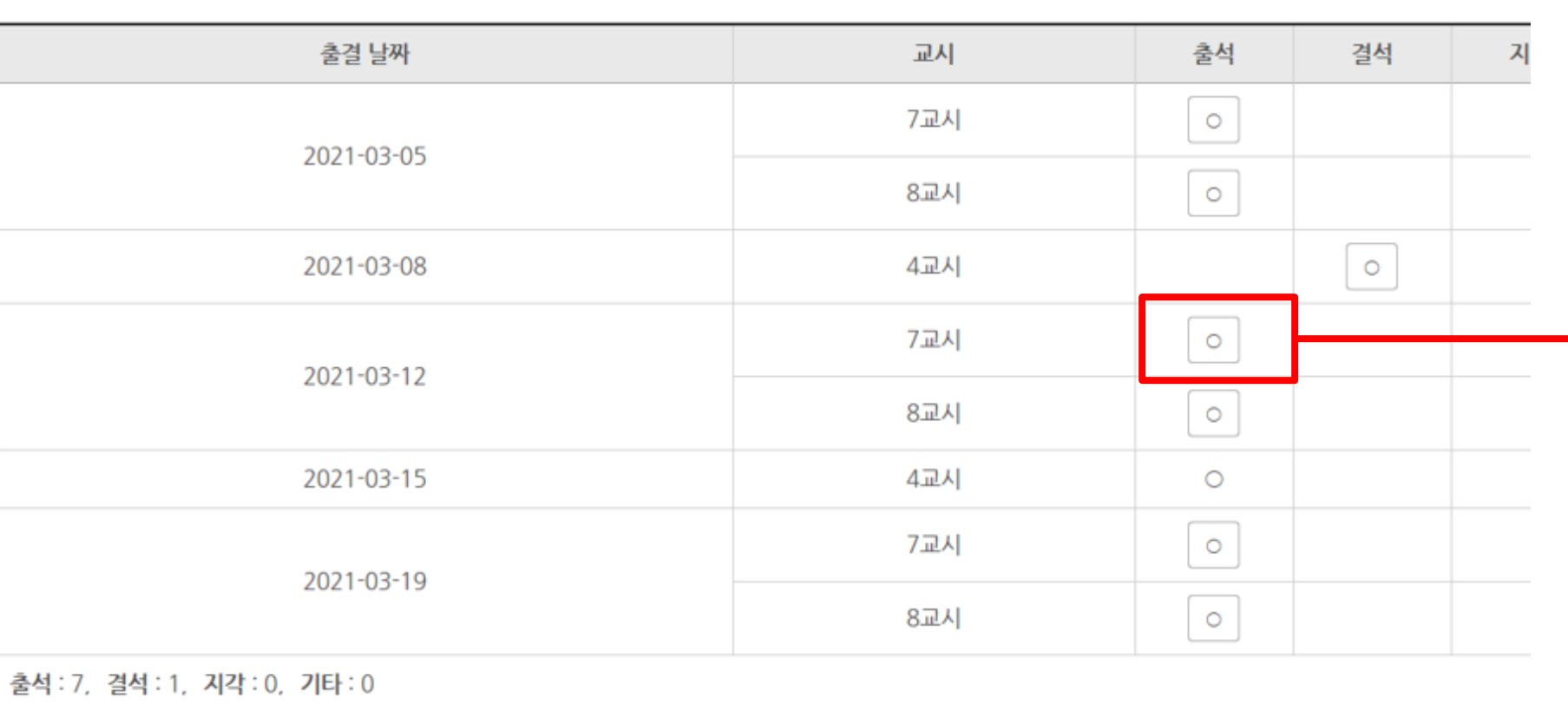

#### 교수님께서 자동 출결을 진행 했을 시 네모가 생김 (클릭으로 결과 확인 가능 )

자동 출결 결과

 $\times$ 

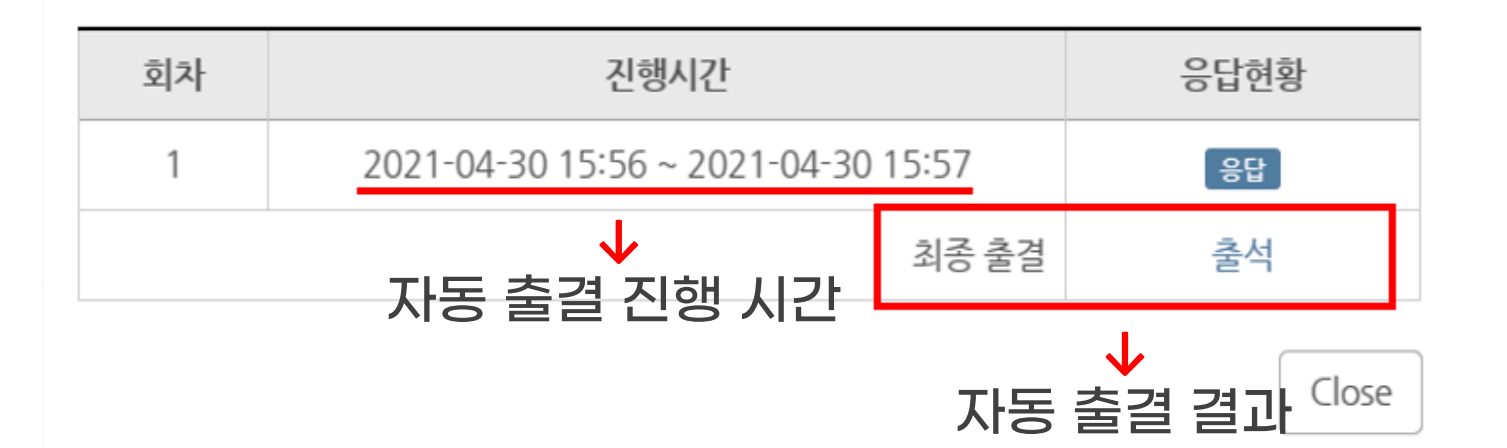

**In the Committee of the Committee** 

## **05 오프라인출석부확인하기**

ZOOM으로 진행되는 강의를 들었을 시 오프라인 출석부를 통해 출석체크를 하게 됩니다. 오프라인 출석부는 교수님께서 직접 입력하시는 것으로 출결이 아직 입력되지 않았다면 교수님께서 아직 입력을 하시지 않은 것입니다.

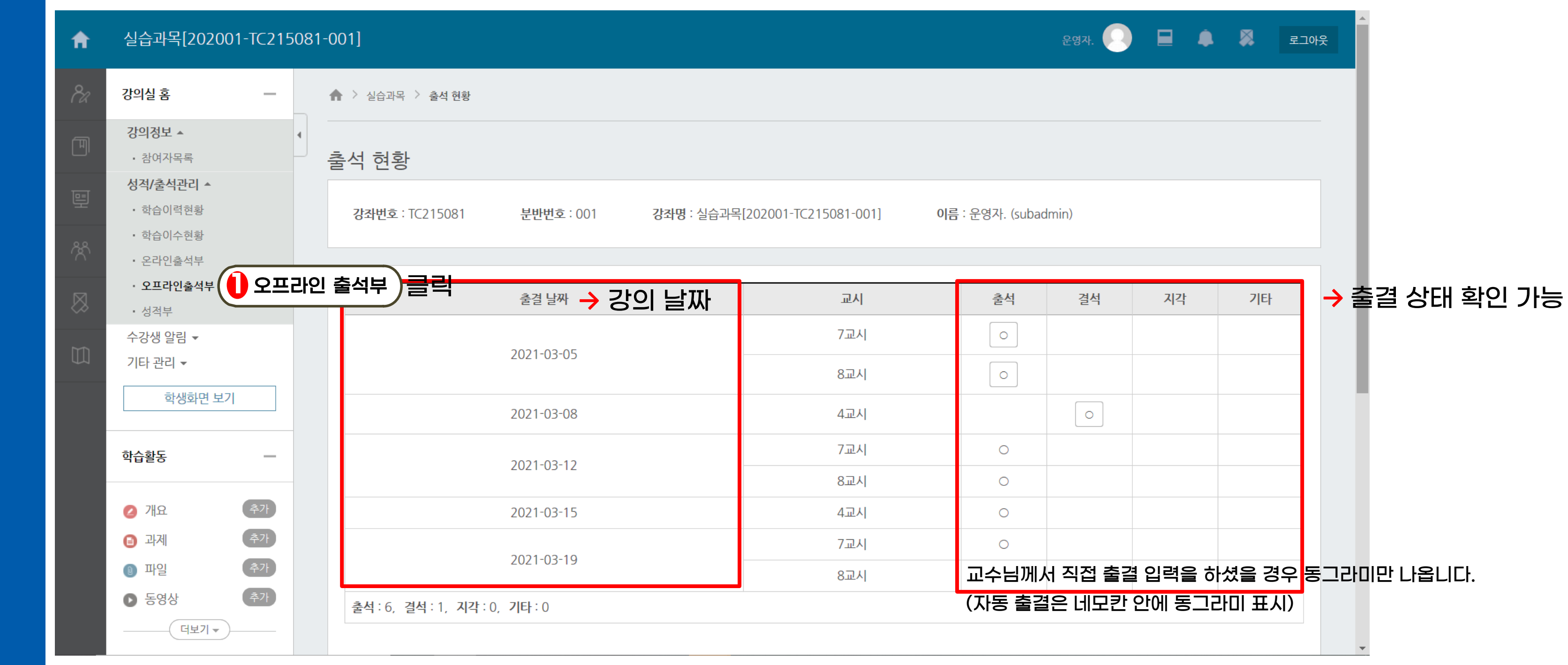

## $\frac{1}{2}$  $\Box$  $\overline{\phantom{a}}$  $\rightarrow$  $\sim$  $\sim$  $\sim$  $\rightarrow$  $\equiv$  $\Box$  E $\geq$  $\overline{\phantom{0}}$ GD.  $=$ I<br>I  $\Box$ E

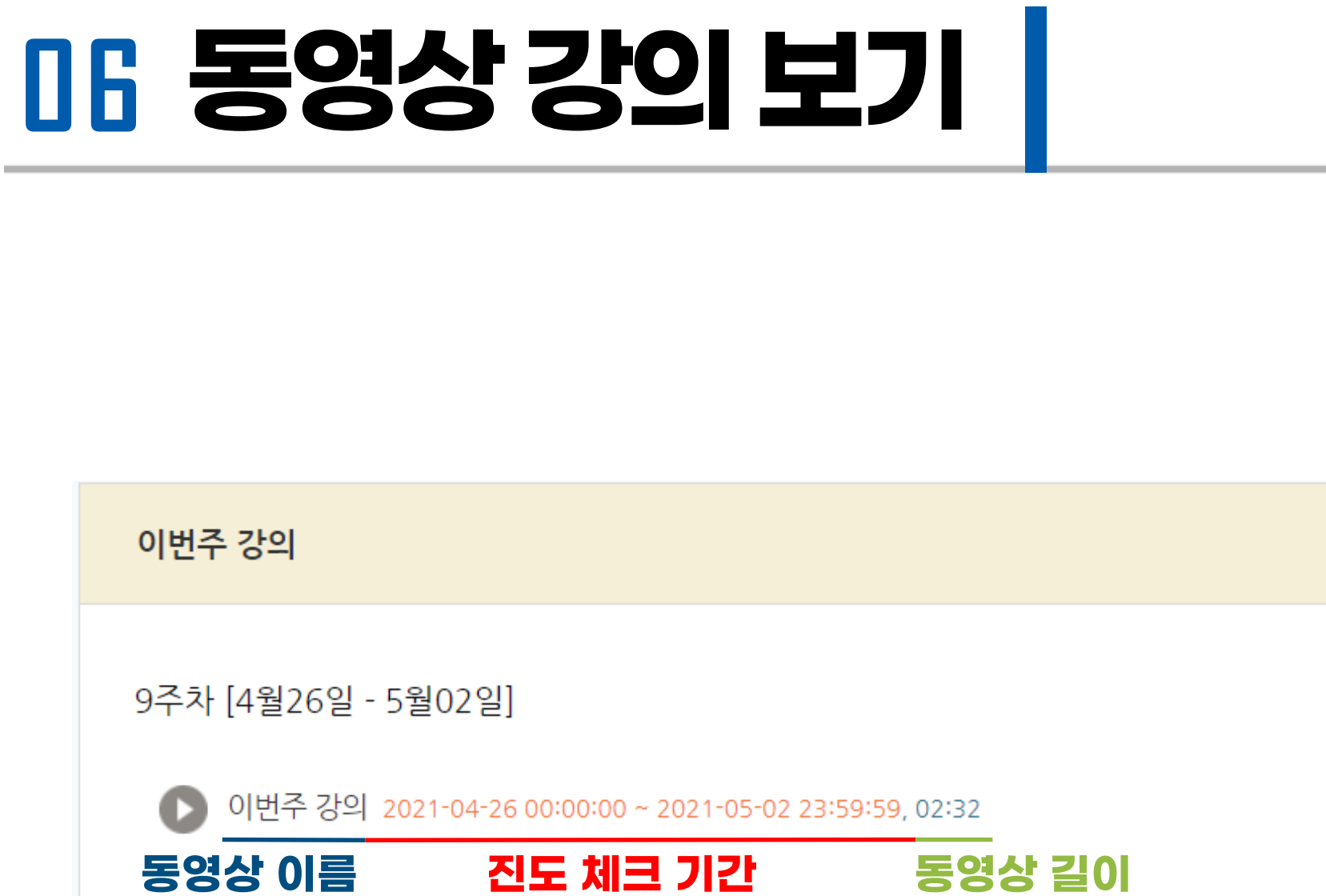

- 교수님께서 동영상을 진도 체크 되도록 설정한 경우 동영상 옆에 진도 체크 기간이 나타납니다.
- 이 기간 안에 동영상을 재생해야 진도체크가 됩니다.

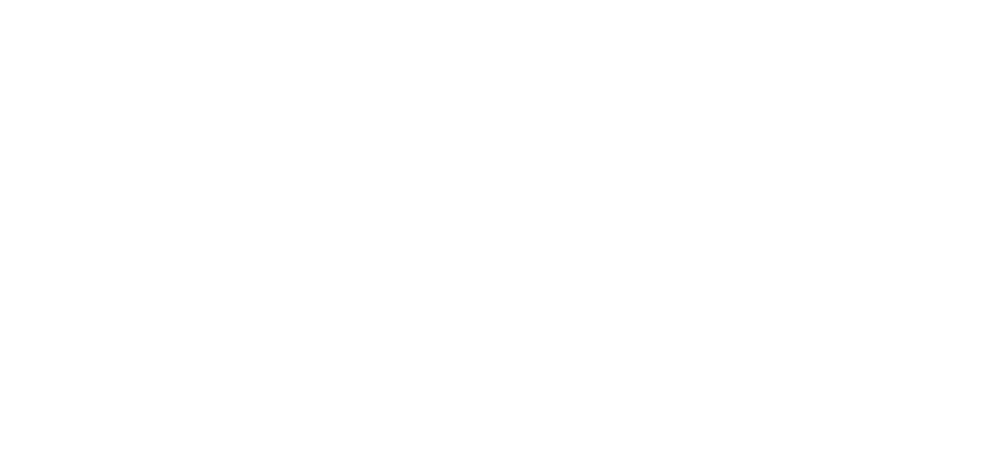

1. 동영상 강의는 무조건 출석 기간 내에 들어야 출석처리가 됩니다. 2.꼭 출석 기간 내에 동영상 강의 시청을 완료해주시기 바랍니다. 3.반드시 동영상 시청 후에 곧바로 출결 내용 확인하여 출결 정보가 제대로 입력되었는지 확인합니다.

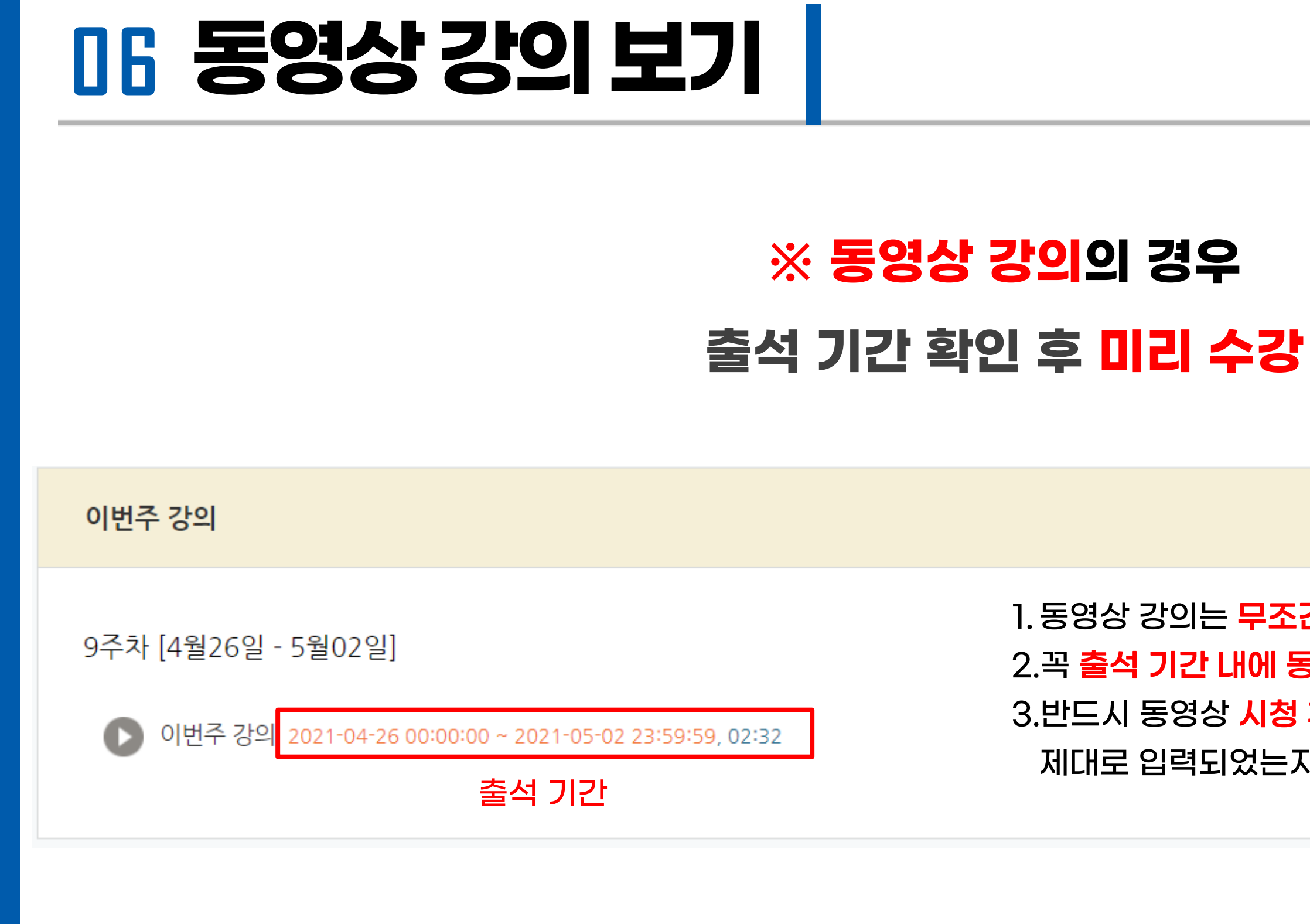

**Includes** 

## **06 동영상강의보기**

- 동영상 진도 체크는 PC 또는 코스모스 앱에서만 가능합니다.
- 배속 설정의 경우 동영상을 시청 후 진도체크가 되어야 가능합니다.
- 최초 재생 시 동영상 배속 설정 불가능합니다.

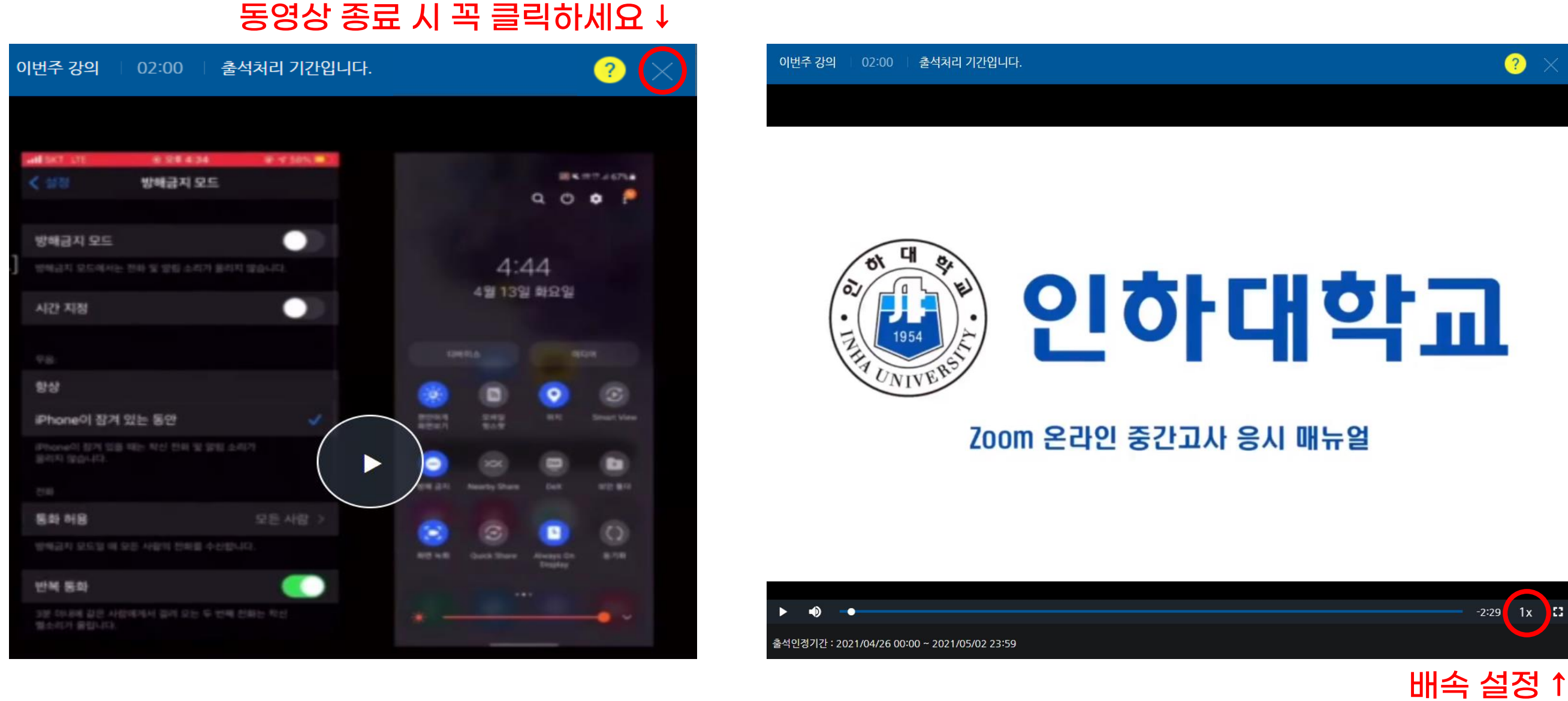

#### ※영상이 두 개 이상인 경우 모든 동영상을 수강해야 출석인정 가능(아니면 지각/결석 처리)

**Inches** 

## **07 온라인출석부확인하기**

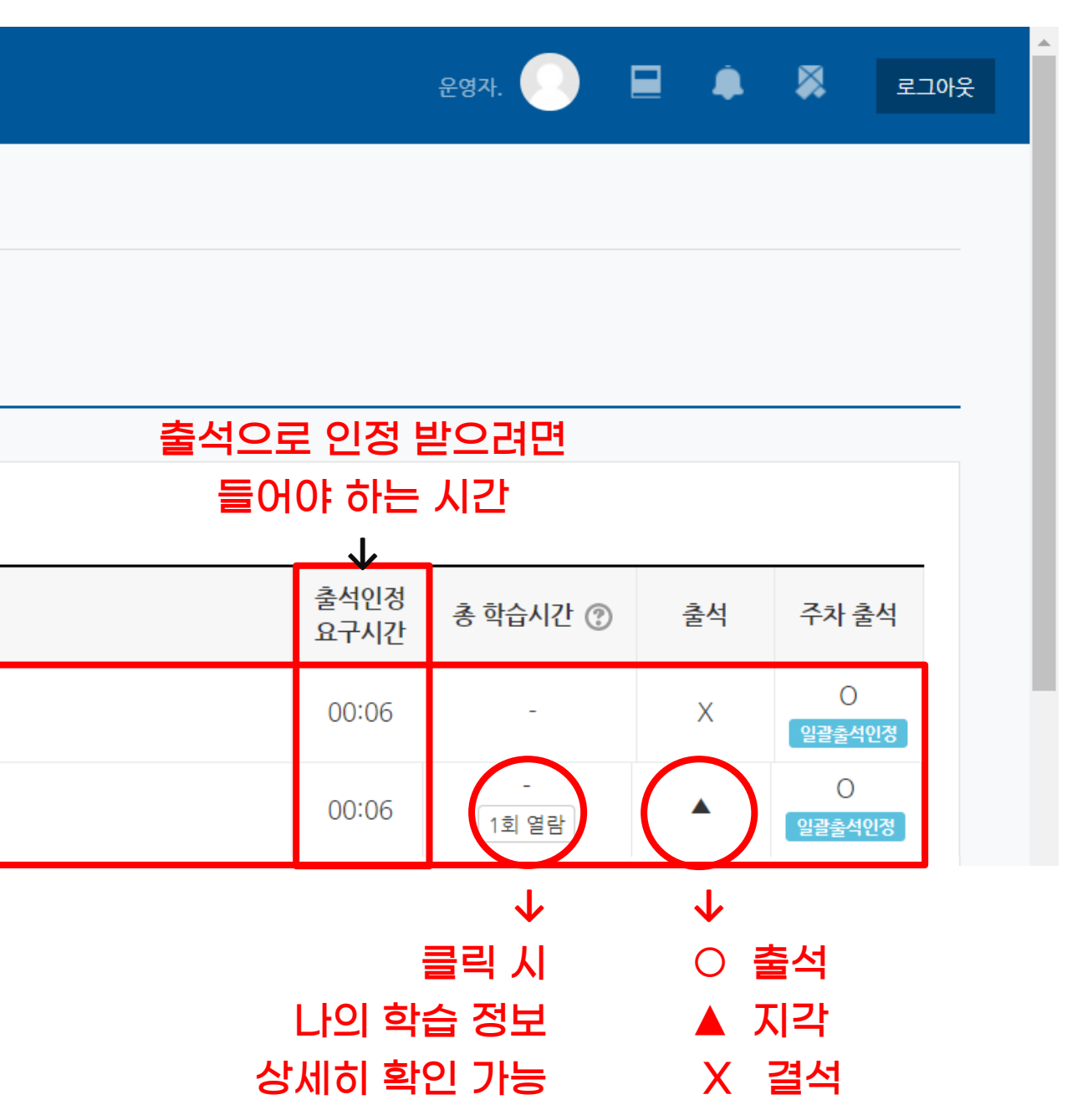

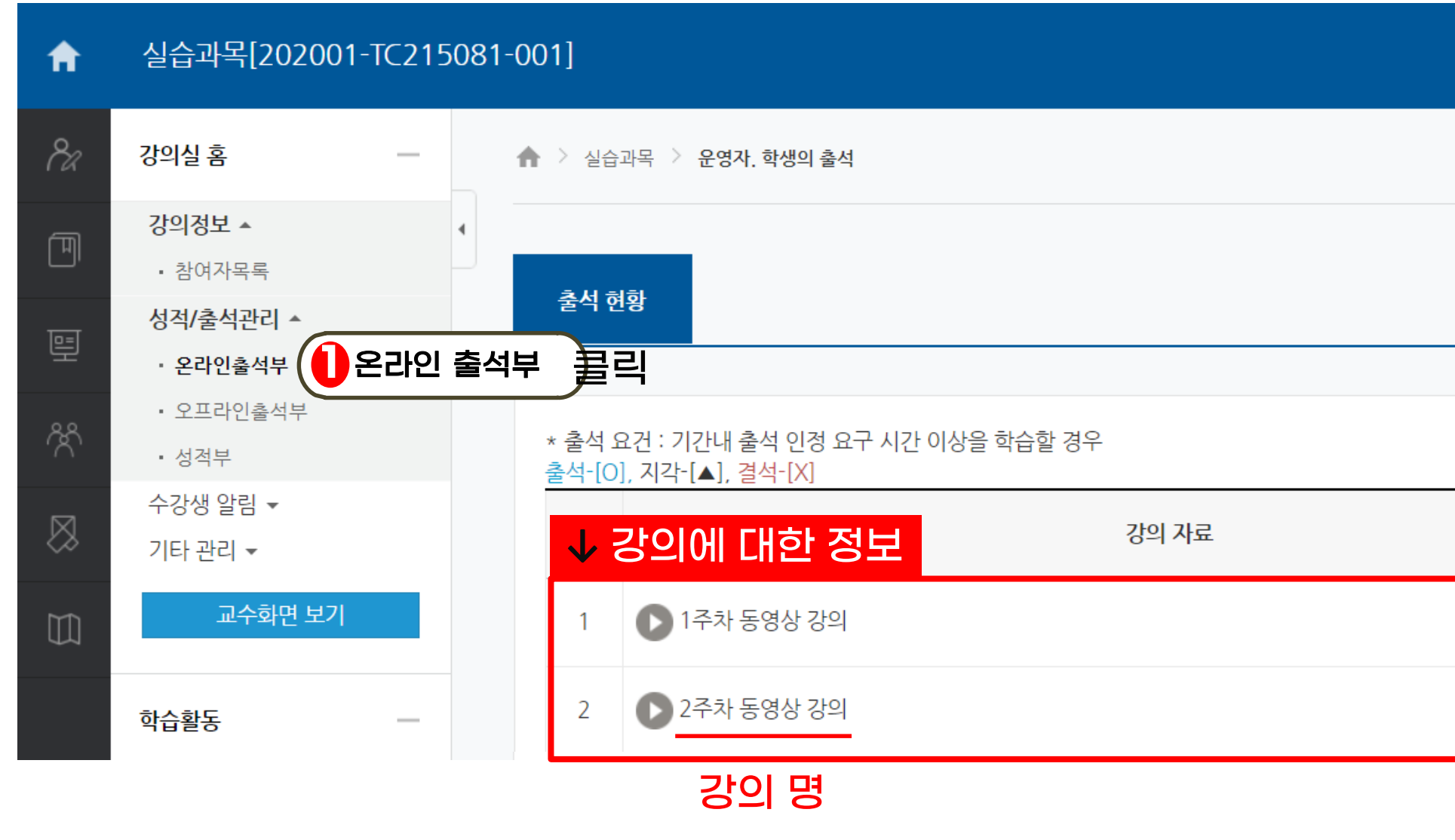

 $\Box$  $\overline{\phantom{a}}$  $\Rightarrow$  $\mathsf{C}\mathsf{\Omega}$  $\sim$  $\sim$  $\overline{\phantom{0}}$  $\Box$  $\Box$  E $\geq$  $\overline{\phantom{0}}$ GD.  $\equiv$ I<br>I  $\Box$ E

**Includes** 

## **07 온라인출석부확인하기**

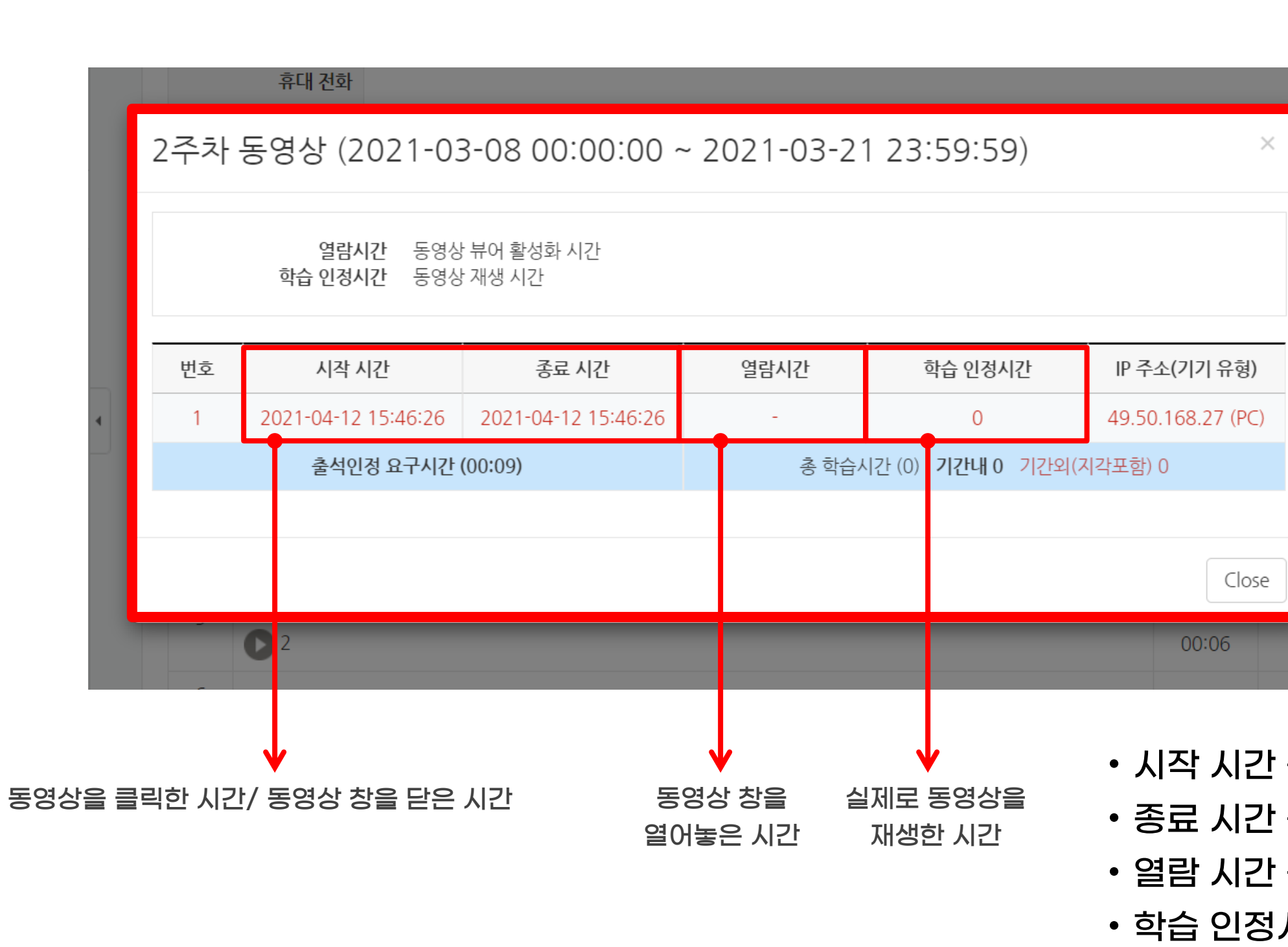

- 학습 인정시간 실제로 동영상을 들은 시간(플레이 타임) • 열람 시간이 아닌 학습 인정 시간을 채워야 출석으로 인정됩니다.
- 열람 시간 동영상 창을 열어놓은 시간
- 종료 시간 동영상 창을 닫은 시각
- 시작 시간 동영상을 클릭하여 창을 띄운 시각

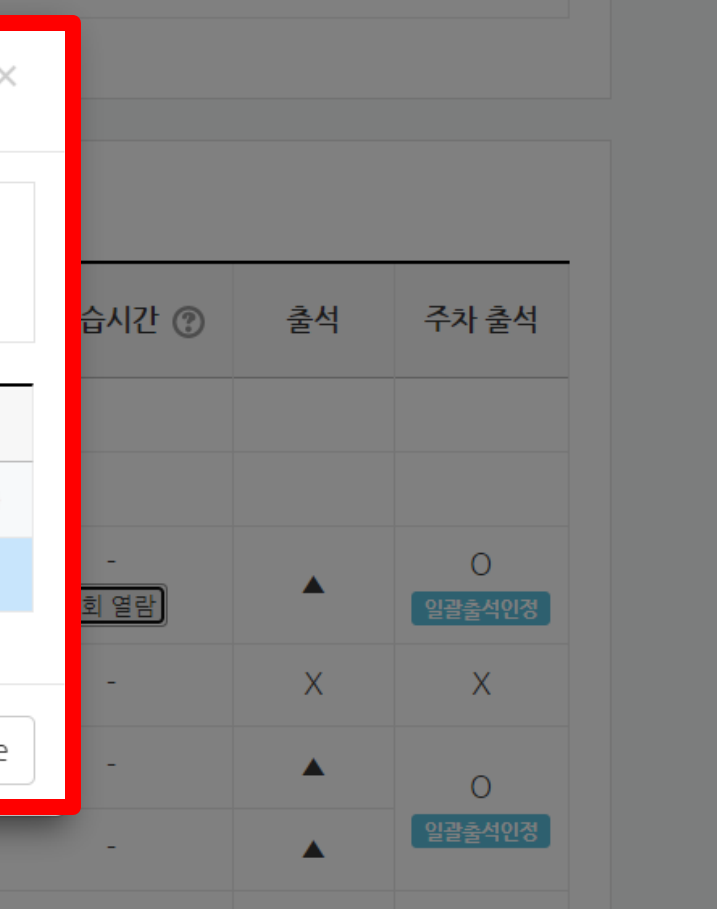

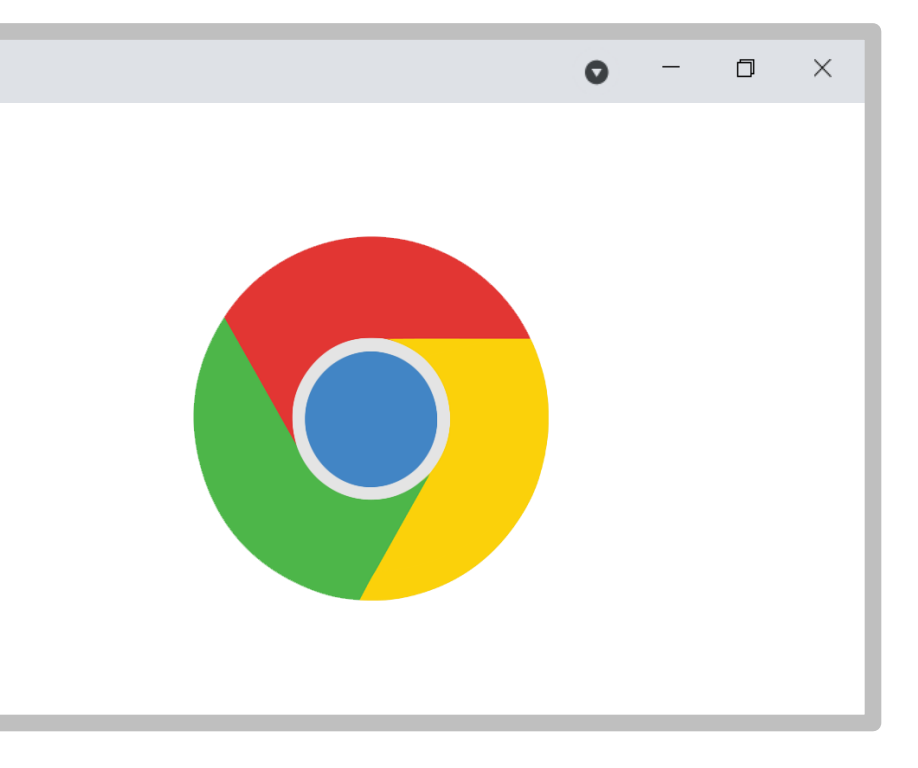

## **08 I-Class사용시유의사항**

**반드시 PC 디바이스 및 Chrome 브라우저로 수강**

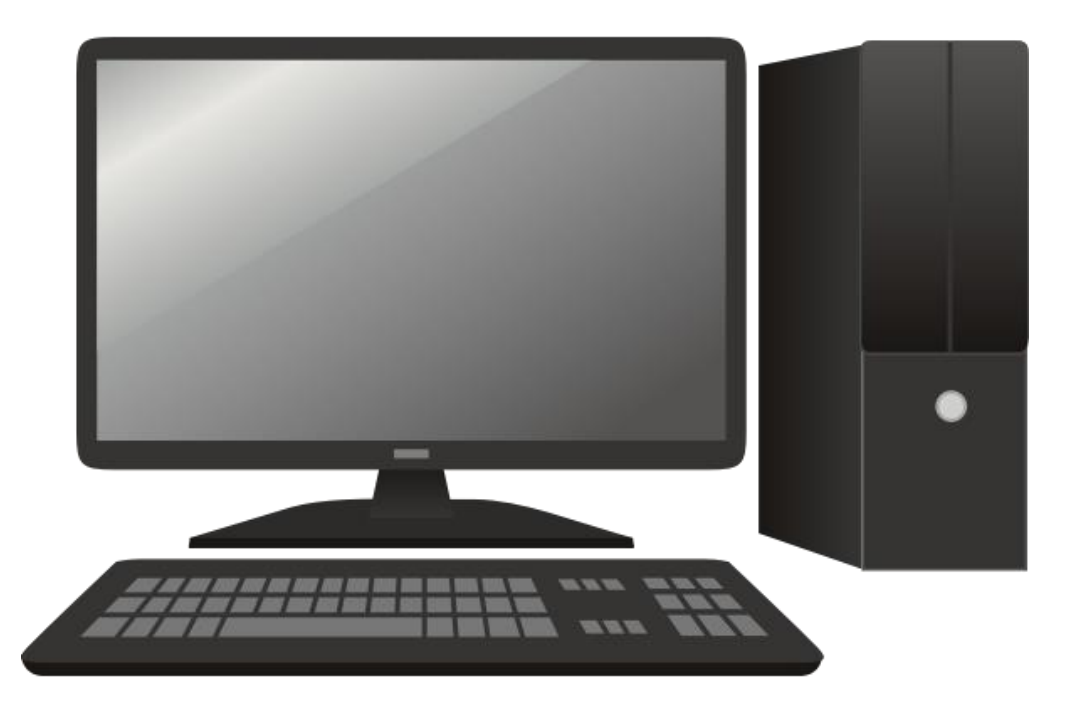

### **In the Common Section** -

- $\Box$
- $\overline{L}$
- $\rightarrow$
- $\sim$  $\sim$
- 
- $\sim$  $\rightarrow$
- $\equiv$
- $\Box$ E
- $\geq$
- $-1$ 
	-
	-
	-

GD.

 $=$ i<br>I

 $\Box$ 

E

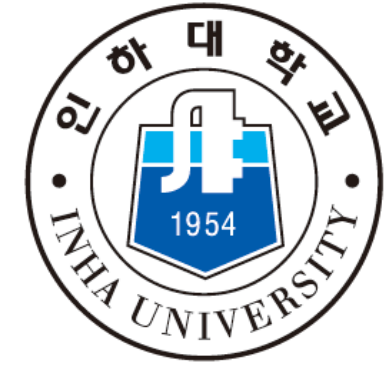

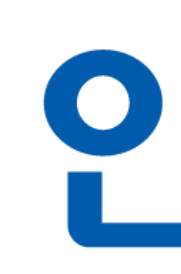

사용 오류 및 문의사항은 I -Class Helpdesk 로 문의 I -Class 내 Q&A 게시판 또는 전화 문의

# 인하대학교

#### 원격교육지원센터

전화번호 : 032 -860 -9448/9449/9450 운영시간 : 10:00~17:00 (점심시간 12:00~13:00)